技 誠 杉 **Princeton Technology Corp.** 

#### **PT2502 UI Application Note** 3-Phase Sensor-less BLDC Motor Controller

#### **產品說明 特性**

PT2502 是一個三相,無霍爾感測器(sensor -less)無刷直 流馬達控制晶片。三相控制是基於偵測馬達反電動勢 (BEMF)過零交越的方波/梯形波控制方式,具有穩定控制效 果,不易受到馬達差異所影響。該晶片的軟切換技術可達 到梯型波或類弦波電流波形,進一步降低相電磁噪音。晶 片內置的+ 5V LDO 提供邏輯電路和類比電路的操作使 用。配合外部高電壓柵極驅動器和六個 N 通道 MOSFET , PT2502 能夠操作達 400V 高電壓馬達。對於 12V 至 24V 操作,透過簡單的抬壓電路,可以驅動外部高側 P 通道的 MOSFET 和低壓側 N 通道 MOSFET。PT2502 提供燒錄方 式來改變內部參數設置以優化不同的馬達和應用。PT2502 的封裝為 SSOP28 。詳細內容請參照 PT2502\_V1.1 規格 書。

- 無感測器三相無刷直流馬達控制
- 內建+5V LDO
- OTP 燒錄馬達控制參數
- 透過 I <sup>2</sup>C 來設定 OTP 參數
- 電流限制功能
- 溫度保護功能(使用外部 NTC 電阻)
- 堵轉保護功能
- PWM 或 DC 輸入速度控制
- FG 轉速輸出

#### **應用**

- 三相直流無刷馬達
- 高轉速風機類應用
- 水泵類應用

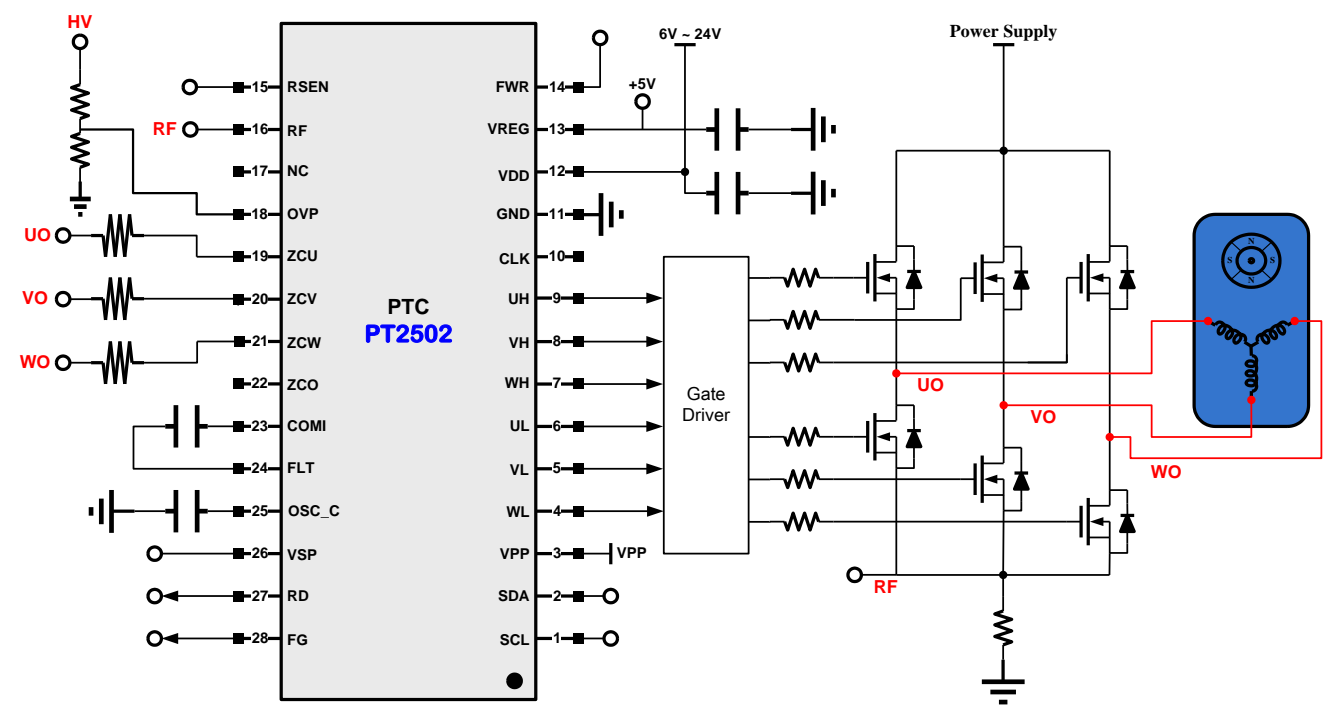

< 圖 1.1 Application Circuit >

*Tel: 886-66296288*‧*Fax: 886-29174598*‧ *http://www.princeton.com.tw*‧*2F*,*233-1*,*Baociao Road*,*Sindian*,*Taipei 23145*,

# **應用線路**

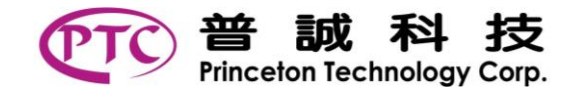

# **UI Kit 使用說明**

#### *UI Kit* **功能**

PTC BLDC UI Kit 需搭配 PTC GUI (Graphic User Interface)使用, 透過 USB 介面與 PC/NB 連接, 利用 GUI 軟件, 可對 PT2501/PT2502 等 IC 進行下列動作:

- 暫存器參數修改
- 暫存器參數讀取
- OTP 參數燒錄
- OTP 參數讀取
- 馬達即時控制
- 馬達狀況顯示

## *UI Kit* **連接方式**

PTC BLDC UI Kit 一邊使用 Mini USB 接頭與 PC/NB 連接,另一邊接線連接控制板(PT2502 IC),示意圖如下:

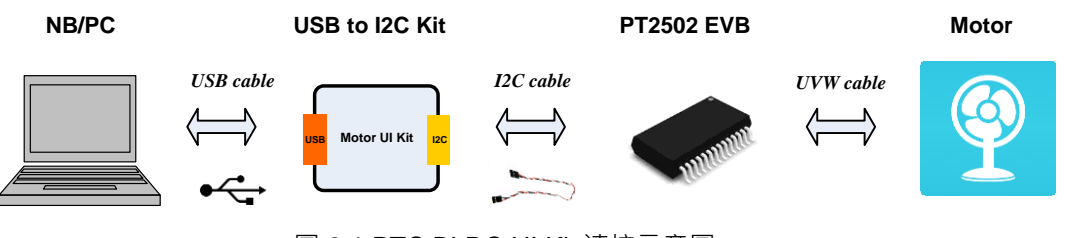

< 圖 2.1 PTC BLDC UI Kit 連接示意圖 >

Note: 初次連接裝置請安裝 UI Kit 的 USB Driver 以確保裝置可以成功驅動。

#### *UI Kit* **接線說明**

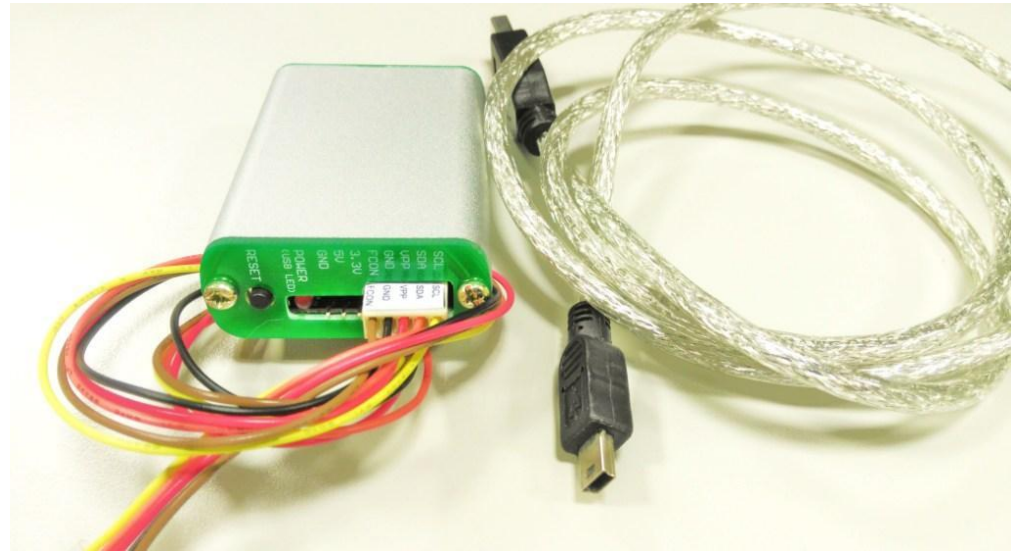

#### < 圖 2.2 PTC BLDC UI Kit >

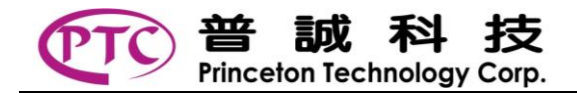

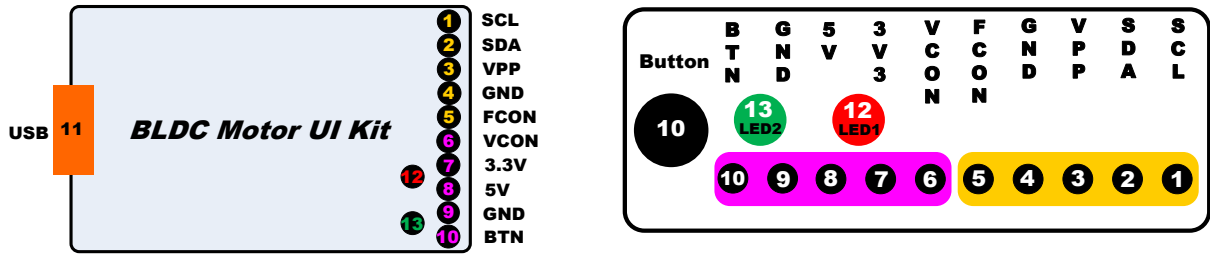

(正面)

(側面)

< 圖 2.3 UI Kit 腳位說明>

| <b>Pin Name</b>  | 說明                          | Pin No.           |
|------------------|-----------------------------|-------------------|
| <b>SCL</b>       | I2C 串列時脈 (內接拉升電阻 4.7KΩ)     | 1                 |
| <b>SDA</b>       | I2C 串列資料 (內接拉升電阻 4.7KΩ)     | 2                 |
| <b>VPP</b>       | OTP 燒錄電壓 7.5V · Normal 為 5V | 3                 |
| <b>GND</b>       | 接地端                         | 4                 |
| <b>FCON</b>      | 連接至馬達控制板上的 "FG" pin         | 5                 |
| <b>VCON</b>      | 校準 VREG 電壓輸出至+5V            | 6                 |
| 3.3V             | 3.3V 電源                     | 7                 |
| 5V               | 5V 電源                       | 8                 |
| <b>GND</b>       | 接地端                         | 9                 |
| <b>Button</b>    | 離線燒錄按鈕 (量產使用)               | 10                |
| <b>BTN</b>       | 離線燒錄按鈕延伸接點,可外接按鈕            | 10                |
| <b>USB</b>       | USB 連接口                     | 11                |
| LED <sub>1</sub> | 離線燒錄 "失敗" 燈號亮紅燈,蜂鳴器一秒長音     | $12 \overline{ }$ |
| LED <sub>2</sub> | 離線燒錄 "成功" 燈號亮綠燈,蜂鳴器一短聲      | 13                |

Note 2.3.1: 當在參數調整 try-run 時, 建議僅使用 UI 上的 "WriteParameter" **icon** , 將設定好的參數寫入 PT2502 參數暫存器實驗即可。

Note 2.3.2: 除了量產時,有大量 IC 必須燒錄同一組參數至 OTP 以外, 若要進行數個 IC 的 OTP 燒錄,只須經由 UI 上的 ■ ○ icon 進行 OTP 參數 燒錄即可, 步驟請參照 3.2.10。不須使用離線燒錄方式。

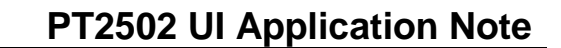

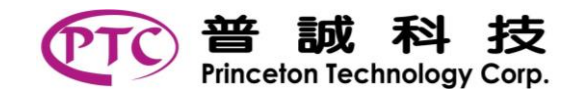

## *UI Kit* **與** *EVB* **接線說明** *(***示意圖***)*

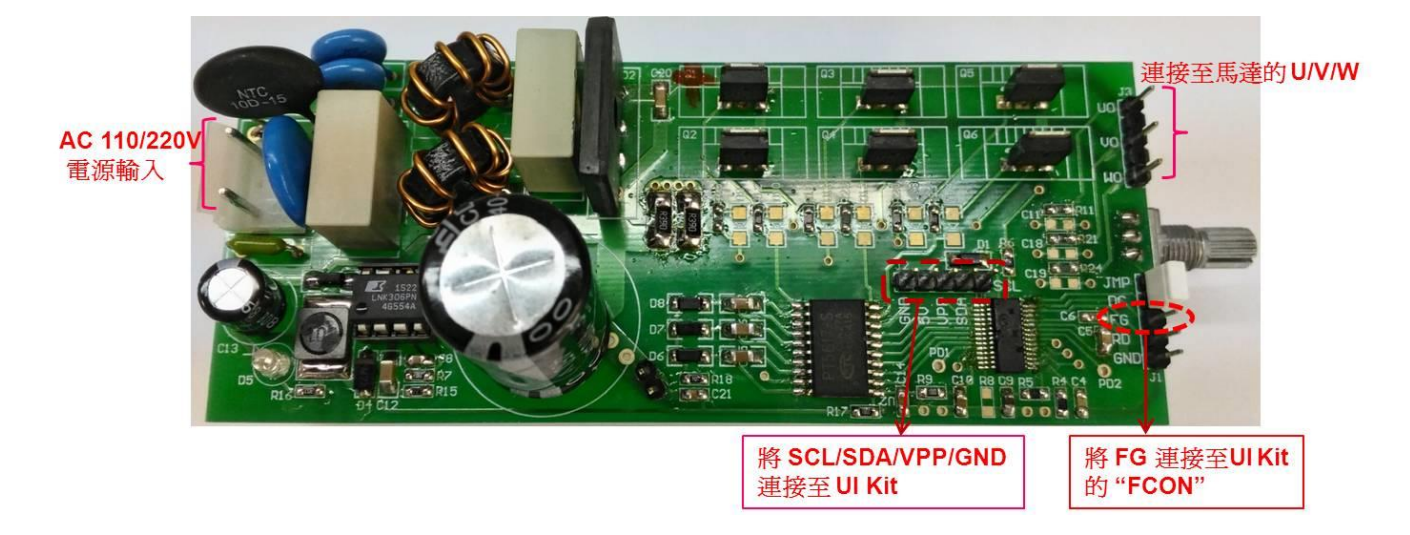

#### <圖 2.4 UI Kit 與 EV Board 的連接>

Note 2.4.1: 使用高壓電源時,建議使用隔離變壓器,並小心觸電及損害 PC/NB 等設備。

Note 2.4.2: FG 為 trim clock 時,所必須連接的 160KHz clock output,即 PT2502 在 trim clock 前,必須先將 UI Kit 的 "FCON" Pin 連接至 EV Board 的 "FG" Pin。

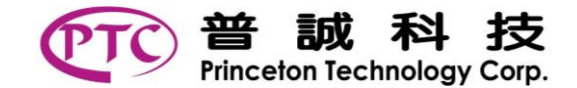

# **Graphic User Interface**

## *GUI* **使用前檢查**

檢查 UI Kit 的 SCL / SDA / VPP / GND / FCON 等出 Pin 是否有連接至 EV Board · 並插上 PC 與 UI Kit 間的 USB 連接 線。並接好馬達線圈的 UVW 連接線。

上電前請先檢查電路板的 PWM (VSP) input 是否有 PWM Off,再開啟 EV Board 上的電源。

# *GUI* **操作**

打開 UI 畫面後,請選擇 project number "pt2502"。如圖 3.1 所示。 PIC BLDC UI V1.6g Release  $\Box$ File Com Device Option Help  $p2502 \times 2$  $\bullet$ ,  $\bullet$ ,  $\bullet$   $\bullet$   $\bullet$  $\blacksquare$ Offline burning buttons Initialization Startup Post-startup Trimming Description (PTC) Princeton Technology Corp. Read and write parameters from registers or OTP 2. Connect to USB download Kit rpm 1. Please select the pt2052 project  $\overline{2}$ Pole Smooth sec  ${\tt Speed}$   ${\tt Pwm}$ 3. Load and save parameters file (\*.txt, \*.dev  $\mathbb{F}\mathbb{G}$  $\vert$ 0 Current parameter note **Built-in PWM** Motor Off/On button Built-in Revers  $128$ Motor Status The motor condition after motor on-Motor operation state ID number of PT2502-HVID  $\sim$  $-$  RD  $-$  TSD  $\sqrt{-}$  OVP  $\sqrt{2}$  OCP Show 1, system into the protection state  $\frac{1}{\text{OPT}}$  message Show 1, system into over temperature protection Show 1, system into over voltage protection Show 1, system into over current protection

#### <圖 3.1 PT2502 GUI 介面>

# **PT2502 UI Application Note**

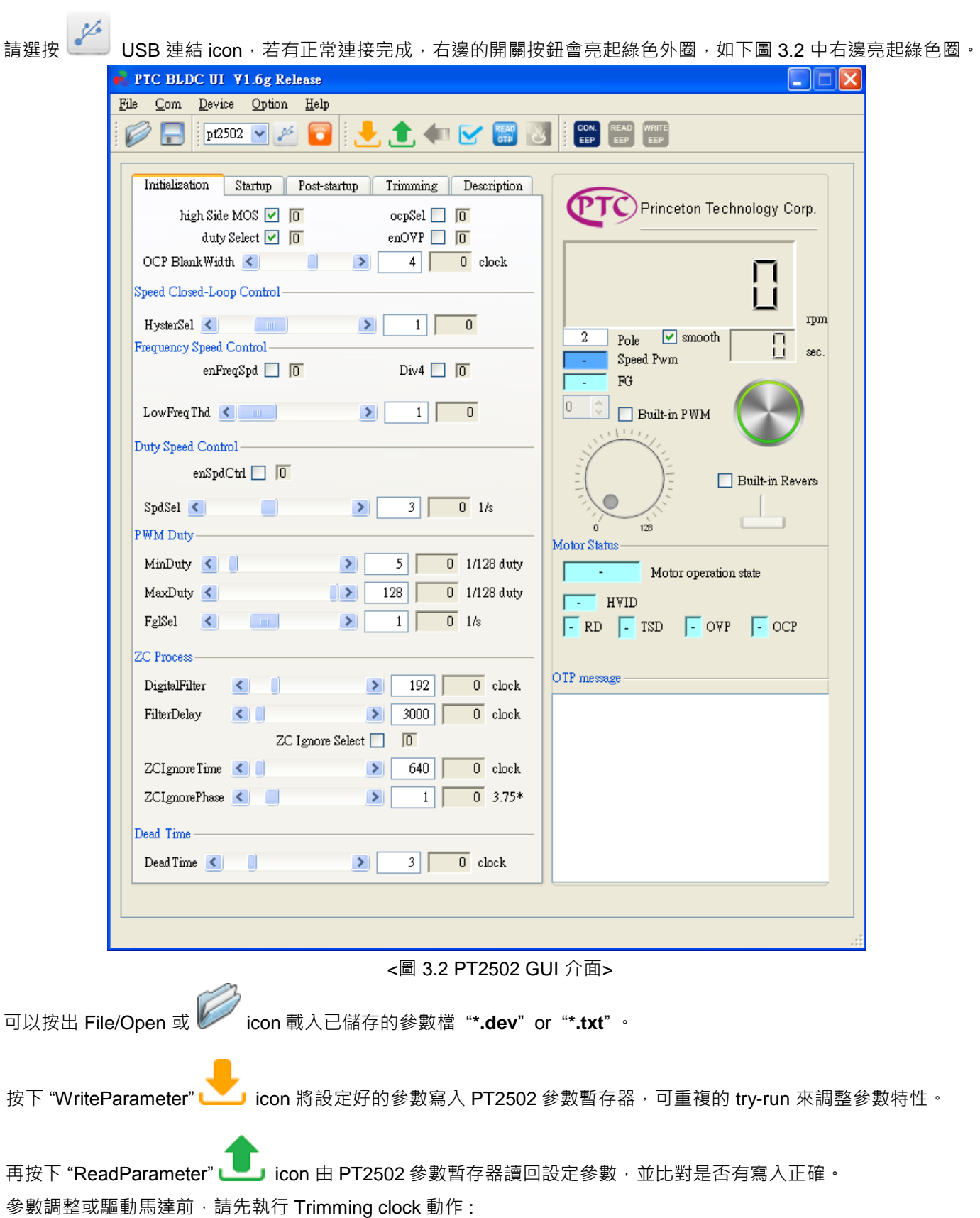

普誠科技

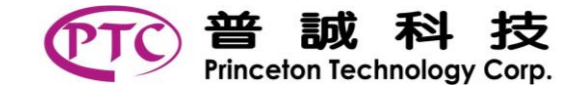

- a. 檢查 UI Kit 的 "FCON" pin 是否有連接至 EV Board 的 "FG" pin。
- b. 於 Trimming 頁面按下 "Trim clock" , 可 Trimming 160KHz System-clock <sup>。</sup>
- c. 再按下 **"Read clock"** 回讀 clock 頻率是否在 160KHz ± 3KHz 之間,如下圖所示。

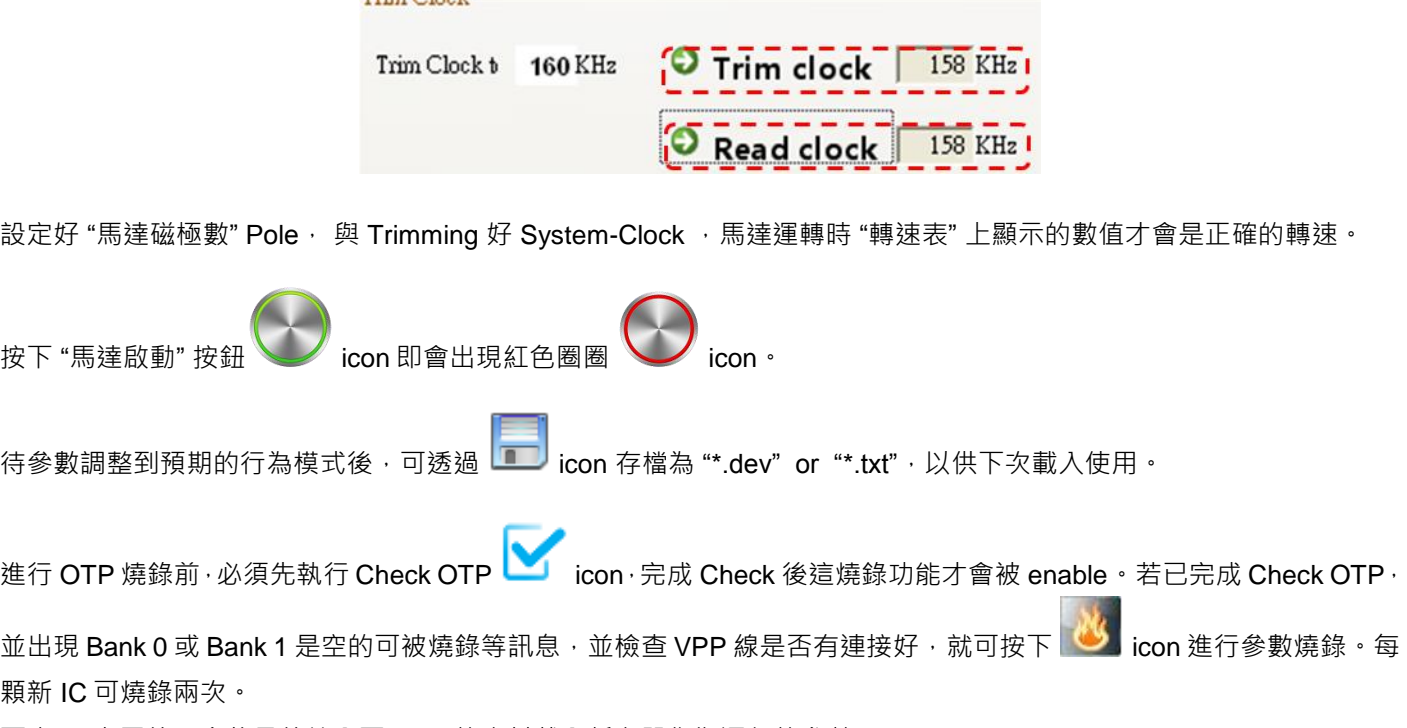

下次 IC 上電後,會將最後燒入至 OTP 的資料載入暫存器作為運行的參數。

 $TimeCheck -$ 

## **離線燒錄**

當有量產需求時,大量的 PT2502 IC 須燒錄同一組參數至 OTP,可使用 UI Kit 側邊的 Button(離線燒錄按鈕), 進行量產 離線燒錄。

將 UI Kit 的 SCL / SDA / VPP / GND / FCON/ **VCON** 等出 Pin 連接至含有 IC Socket 的 EV Board · 其中的 **VCON** 必須 連接到 IC 的 Pin 13 VREG, 並開啟 EV Board 上的電源(DC 12V)。

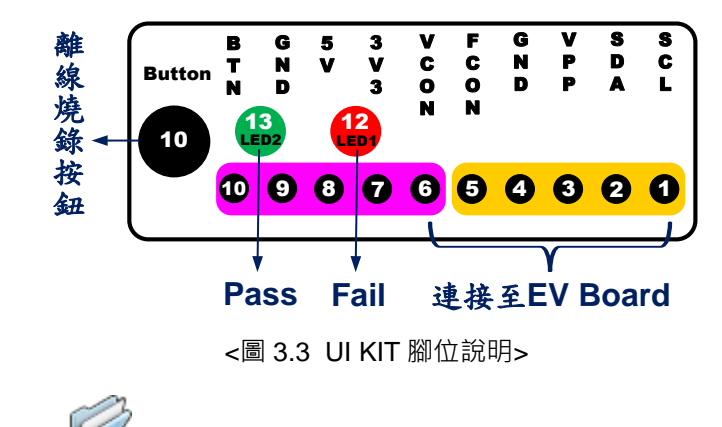

在 UI 畫面上可按出 File/Open 或 2 icon 載入已儲存的參數檔"\*.dev"or"\*.txt"。 或直接在 UI 上調好參數, 左邊排的參數值即是準備要燒錄的參數。

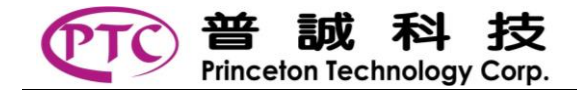

#### **PT2502 UI Application Note**

**READ** 

**NRITE** 

預進行離線燒錄前,請先選按"Connect Arduion EEPROM" EEP icon,才能將 EEP 和 EEP icon enable。

再按下"Write Arduino EEPROM" **LEP** icon,將準備好一組量產參數,寫入 UI Kit 的記憶體供量產燒錄使用,此可重複 地對寫入更新。

CON.

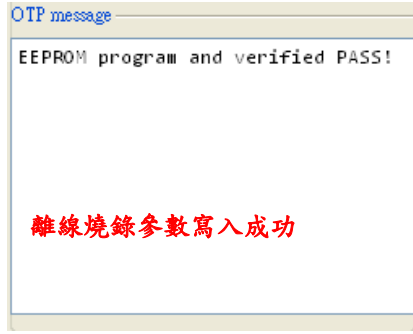

<圖 3.4 離線燒錄的參數寫入>

可按下"Read Arduino EEPROM" FEP icon, 讀回 UI Kit 記憶體的參數資料。

**READ** 

**WRITE** 

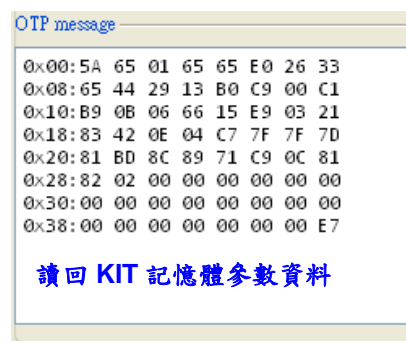

<圖 3.5 離線燒錄的參數讀取 >

當檢查寫入 UI Kit 記憶體的量產參數無誤後, 就可透過 UI Kit 側邊的 Button(離線燒錄按鈕), 進行離線參數燒錄。

準備好預燒錄的 PT2502 IC 於 EVB Socket 上,再按下 Button(離線燒錄按鈕) , 若燒錄成功,燈號會亮"綠燈",蜂鳴器 響一短聲,表示 OTP 的 Bank 資料與 UI KIT 記憶體資料相同。

若燒錄失敗,燈號會亮"紅燈",蜂鳴器響一秒長音, 造成燒錄失敗的狀況可能如下:

- (1) OTP 的 Bank 資料與 UI KIT 記憶體資料不相同,
- (2) OTP 的兩個 Bank 都已經燒錄過,
- (3) 無法偵測到 IC,
- (4) 燒錄參數與 IC 型號不符合。

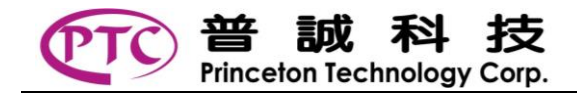

# **GUI 參數說明**

# *GUI* **參數分頁**

PT2502 參數分布於 5 個頁面, 包括:

- 1. Initialization, 與馬達特性有關的設定,
- 2. Startup, 起動相關的設定,
- 3. Post-startup, 馬達起轉後到停止相關的設定,
- 4. Trimming, IC 本身需要校正的部份,
- 5. Description,可填入各種描述與標注。

## **參數設定曲線**

PT2502 sensorless 控制是從對位(Align),起動(Startup),加速(Accelerate),減速(Decelerate)等過程完成主要的架構, 如下圖所示:

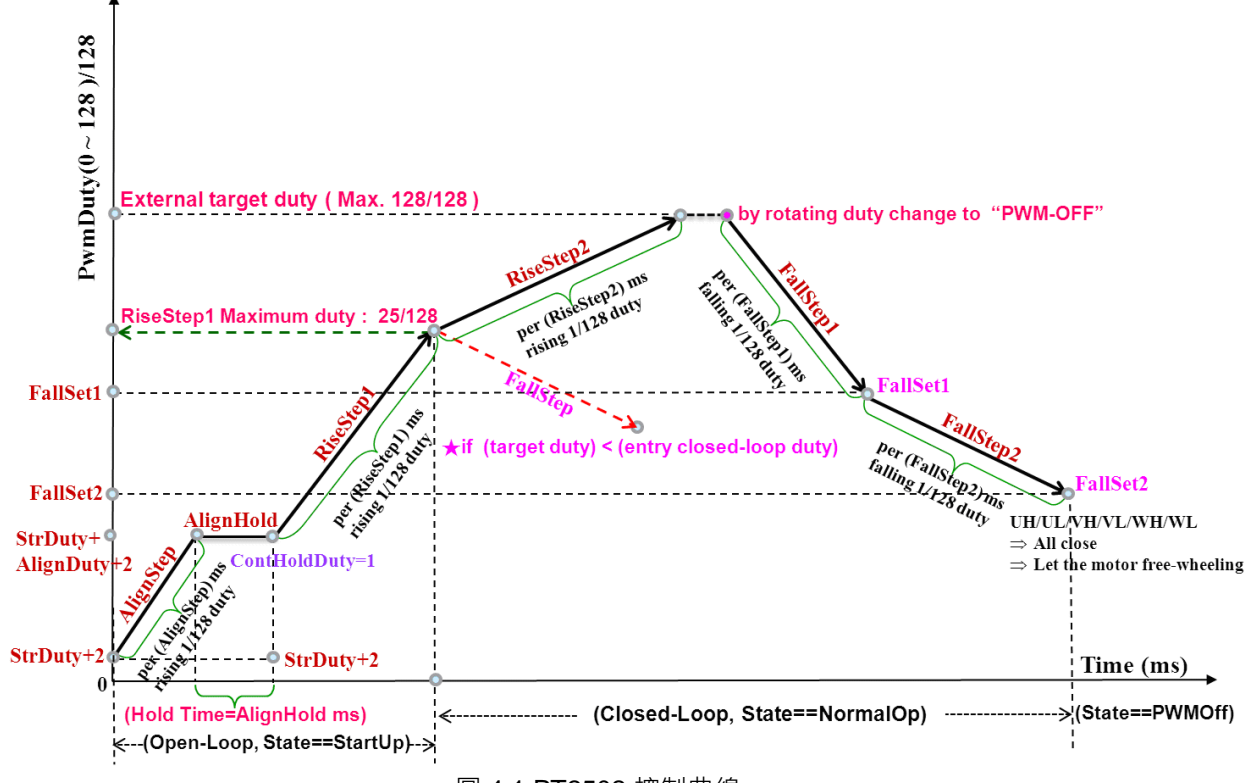

<圖 4.1 PT2502 控制曲線>

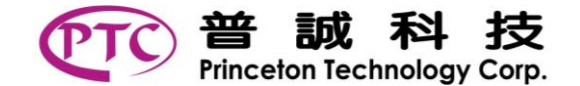

### *Initial Setting*

**★High-Side MOS** : 上臂 MOS 極性設定, default : 1。 設 1: 正邏輯, 設 0: 負邏輯。

★**Duty Select** : PWM duty 處理選擇, default : 1。 設 1: PWM duty 輸出的改變會經內部控制器處理, 上升下降曲線可達漸進方式, 設 0: PWM duty 輸出的改變不會經內部控制器處理,由外部命令控制。

# *Over Current Protection*

★**OcpSel** : PT2502 利用 RF 腳位上的電壓訊號來偵測流經馬達及 MOS 電流,當電壓超過設定值時,PT2502 會降低 PWM duty 來作為過電流或限電流保護,在降低 PWM duty 時可選擇反應速度。 default : 0。 設 1: 反應速度為 20KHz (0.5µs), 反應快, 但可能會有電子噪音。 設 0: 反應速度為一個電氣週期(或 ZC 週期), 反應慢, 無因 OCP 產生的電子噪音。

★OCP blankWidth : 因 PWM 切換時(switching)會產生突波訊號 · 除了可以用外部低通濾波器來過濾外 · 也可由內部控 制,避開這段時間,進而確保可讀到正確的 OCP 訊號。這段時間為 OCP blank。可設定 0~4 個 clock-cycle (0.39µs)。 當設為 0 時, 則取消 OCP blank 功能, default : 4。

## *Over Voltage Protection*

**★enOVP** : enable OVP 功能, default : 0。 設 1: 為有過電壓保護功能,當發生過電壓時, System 即會進入 Lock-On State, 設 0: 為取消過電壓保護功能。

## *Speed Closed-Loop Control*

PT2502 提供定轉速控制(速度閉環控制),命令輸入可使用 Frequency (或稱 Clock), PWM duty, VSP 電壓。而同樣需作 設定的為遲滯參數。設定頻率或 PWM-Duty 定轉速命令之遲滯角度選擇。

**★HysterSel** : Hysteresis Select , default : 1 。

設 0 : 無遲滯, 1 : 遲滯 0.23 度, 2 : 遲滯 0.47 度, 3 : 遲滯 0.94 度。

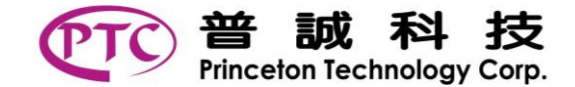

#### *Frequency Speed Control*

以頻率命令(或 Clock)輸入作為定轉速控制。使用頻率輸入控制前,建議先以一般的 PWM(或 VSP) 控制,調整好適當的 參數。請關閉 UI 及其它的 I'C PWM 控制,並將電路板上的 PWMIN(VSP) Pin 連接預輸入的頻率控制訊號線。

<mark>★enFreqSpd</mark> : Enable Frequency Speed Control ← default : 0 ← 此為最高的控制命令 <sub>\*</sub>

設 1: 為 頻率輸入之速度控制命令,

設 0: 為 Duty 控制的定轉速命令或原來的 PWM Duty 命令。

**★Div4** : Input Frequency Divided by 4 , default : 0  $\cdot$ 設 1: 輸入頻率為 FG 輸出頻率的四倍, 設 0: 輸入頻率同於 FG 輸出頻率。 ※當"enFreqSpd"頻率速度控制命令設為1時,此參數才有作用。

★LowFreqThd : Low Frequency Threshold · 在頻率速度控制命令時 · 輸入的最低頻率限 制。當輸入的控制頻率小於 "LowFreqThd" 設定值,則為 Frequency OFF,default : 1。 設 0: OFF · 設 1: 5Hz · 設 2: 10Hz · 設 3: 20Hz ·

## *Duty Speed Control*

以 PWM duty(VSP)命令輸入作為定轉速控制。開始使用 PWM-Duty 控制的定轉速命令前,建議先以一般的 PWM 控制, 調整好適當的參數。了解額定電壓下馬達的轉速範圍,並以 **SpdSel**參數選擇適當的轉速範圍(斜率)。若將由UI 的 I <sup>2</sup>C PWM 控制,則要關閉電路板上 PWM 輸入( PWM Off)。若將由電路板上 PWM 輸入控制,則要關閉 UI 及其它的 I'C PWM 控 制。

**★enSpdCtrl** : Enable PWM-Duty Speed Control · default : 0, 當 "enFreqSpd" 為 0 時, 此 enable 才有作用,此為第二級的控制命令。 設 1: PWM IN 即為以 Duty 控制的定轉速命令, 設 0: 且當 enFreqSpd 也為 0 時, PWM IN 則為原本的 Duty 命令。

★SpdSel : 以 PWM-Duty 控制定轉速命令之 FG 頻率範圍選擇, default : 3。 設 0: 16Hz, 設 1: 32Hz, 設 2: 64Hz, 設 3: 128Hz, 設 4: 256Hz , 設 5: 512Hz , 設 6: 1024Hz , 設 7: 2048Hz 。

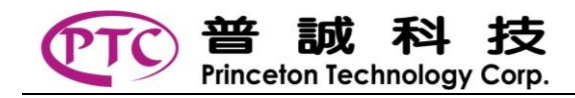

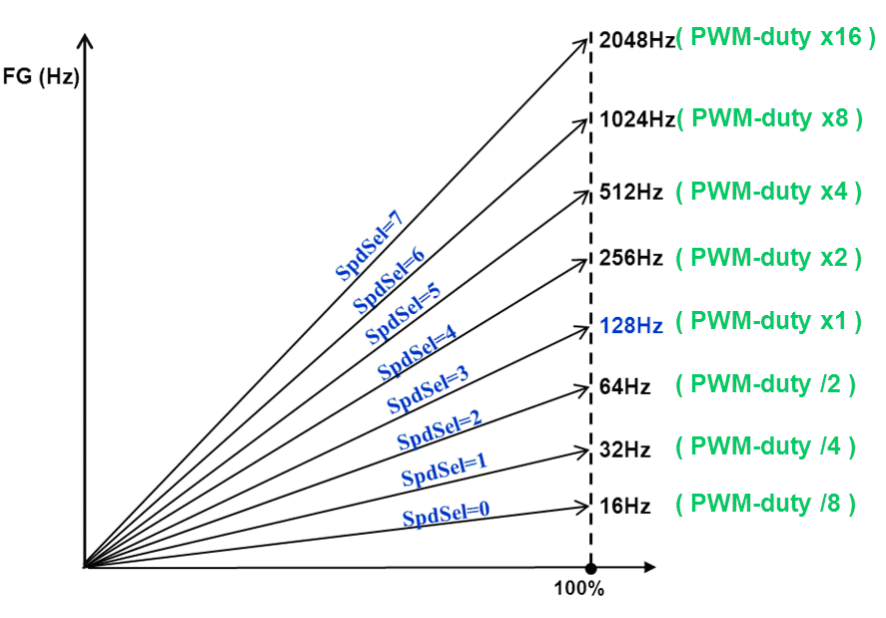

<圖 4.2 PWM duty 速度控制選擇>

Note : 請選擇預轉動馬達在額定電壓下的轉速範圍 · 並可配合設定 MinDuty 及 MaxDuty · 來限制定轉速範圍 ·

## *PWM Duty Control*

開環控制,輸入的 PWM duty 或 VSP 電壓直接對應輸出的 PWM duty**。 ★MinDuty** : 限制 PWMIN 的最小 duty, 單位 1/128 duty。最大設定值為 64/128。 當輸入的 PWM duty 小於 minDuty 時, 則為 PWM OFF, default : 5。

**★MaxDuty** : 限制 PWMIN 的最大 duty · 單位 1/128 duty · 最小設定值為 64/128 · 當輸入的 PWM duty 大於 maxDuty 時, 輸出即為 maxDuty, default : 128。

#### *FG out*

可設定 FG 輸出不同的倍率。當 "enFreqSpd" 為 0 時, 此設定變更才有效。 **★FglSel** : FG output 頻率設定,單位 Hz, default : 1 。 設 0: FG output 為除 2 的 FG 頻率, 設 1: 為正常的 FG 頻率, 若為 8 poles 馬達,轉速即為 (15 \* FG 頻率) rpm, 設 2: FG output 為乘 2 的 FG 頻率, 設 3: FG output 為乘 3 的 FG 頻率。

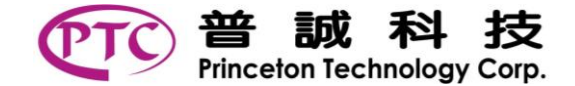

#### *ZC Process*

PT2502 為 Sensorless 控制, 所依據是反電動勢過零訊號(Zero Crossing), 下面是 ZC 訊號處理的相關參數。

★**DigitalFilter** : 為 ZC 訊號數位濾波(de-glitch)的寬度設定。單位為一個 clock-cycle (0.39μs), default : 192。

★**FilterDelay** : 就是"外部電路 **Filter 電容**" + "**Digital Filter**" 所造成的 delay 相對應時間值。調整這個"Filter Delay" 值若 match 時, 電流波形會較對稱 ZC 也會較穩定, 效率控制也會最佳。單位為  $-$  M clock-cycle (0.39µs), default : 3000  $\cdot$ 

★**ZCIgnoreSelect** : 在馬達換相時,此時 ZC 訊號不穩定,在讀取 ZC 訊號時需避開這段時間(後續稱為 ST)。 由於這段 ST 的時間會因馬達及轉速不同而改變,若時間過短,可能影響 ZC 判斷,若時間過長,可能會壓縮 ZC 可判斷的時間。 PT2502 提供兩種公式選擇來設定 ST 時間, default : 0。

設 0: 選擇 ST1 公式, ST 為固定時間加上 7.5 度, 最大不超過 22.5 度, 設 1: 選擇 ST2 公式, ST 為固定時間加上一個可設定角度,最大不超過 26.25 度。

**★ZCIgnoreTime**:為 ST1 & ST2 公式中的固定時間,單位為一個 clock-cycle (0.39µs),default : 640。

**★ZCIgnorePhase** : 為 ST2 公式中的角度選擇 · default : 1 => 3.75 度 · 設 0: 1.875 度, 設 1: 3.75 度, 設 2: 7.5 度, 設 3: 11.25 度, 設 4: 15 度, 我 5: 18.75 度, 設 6: 20.625 度, 設 7: 22.5 度。

#### *Dead Time*

MOS 在切換時,上下臂可能會導通,造成 MOS 過熱, 可設定死區時間來防止。 **★DeadTime** : 單位為一個 clock-cycle (0.39µs), default : 3。

Note : 在 PWM duty 開環控制時, DeadTime 設定會影響有效 PWM duty 輸出, DeadTime 設定越長, 有效 PWM duty 輸出降低越多。

#### *Pre-Check*

可設定在馬達起動前,是否需要做順逆風程序。有此程序需使用一段時間來檢查,如果是靜止起動,可能會有延遲起動的 情況。順風起動,馬達會接著轉動。逆風起動,馬達會先剎停,再重新起動。

★**enPreCheck** : default : 1。 設 1 : 有順逆風起動偵測程序, 設 0 : 無順逆風起動偵測程序。

★**PreCheckTime**:設定順逆風起動 PreCheck 程序之最大時間。單位 ms,default : 380。

★PreMuxTime : 設定輪流檢查 U · V · W 三相的時間 · 用來判斷馬達是處於順轉還是逆轉的狀況 · default : 2 · 設 0: 0.2ms, 設 1: 0.4ms, 設 2: 0.8ms, 設 3: 1.6ms。

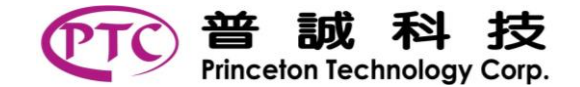

#### **PT2502 UI Application Note**

★BrakeClkSel : 在偵測到逆風時, PT2502 會先剎停再起動, 剎車採用點剎的方式, 而且一次比一次剎的時間更長, 如 第一次剎 1ms,第二次則為 2ms,第三次為 3ms,以此類推直到馬達停止。BrakeClKSel 則是設定剎車的單位時間, default: 1 (500μs)。

設 0: 100us, 設 1: 500us, 設 2: 1ms, 設 3: 2ms。

★**BrakeCountSet** : 設定點剎中間隔的時間(休息 Floating) · 為 BrakeClkSel 的倍數 (1~127) · default : 127 ·

**★BrakeEndSet** : 設定逆風剎車至快停止的 ZC 長度, default : 3 。 設 0: 7.8ms, 設 1: 15.6ms, 設 2: 23.4ms, 設 3: 31.2ms, 設 4: 39ms, 設 5: 46.8ms, 設 6: 54.6ms, 設 7: 70.2ms。 而後緊接起動之 Alignment 程序。

<u>★RevBrakeLimit :</u> 設定逆風剎車最長時間 · 如果時間內仍未停止 · 即會進入 LockOn State 停剎休息 · 而達到 DeadLock 設定次數也會進入 "鎖機狀態"。單位秒, default : 60。 設 0: 即不限制逆風剎車的時間, 1~63 秒為逆風剎車時間設定值。

#### *Startup*

起動可分幾個階段,起動對位(Alignment),六步起動(盲踢),加速等,如下圖所示。

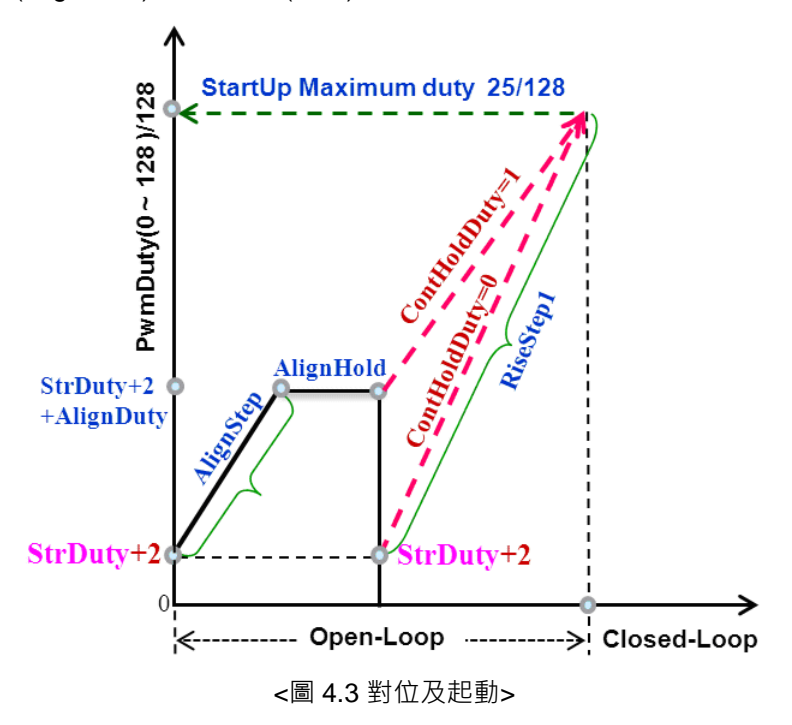

★StrDuty : 設定初始的力道, 目的是克服馬達的靜磨擦, 在 Alignment & Startup 都會用到這個參數, 單位 1/128 duty, default : 3。

#### *Alignment*

起動前的對位,讓馬達固定在指定的位置,sensorless 起動順暢。

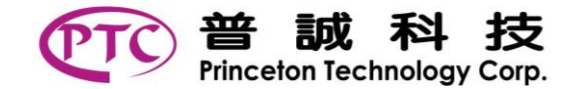

★AlignStep : 設定 Align 的過程中, 力量逐漸增加, 避免過大的擺動。每一設定時間 (AlignStep)上加 1/128 duty 的力量, 單位 ms, default : 100。

★**AlignDuty** : 設定 Align 最大的力量 · 單位 1/128 duty <sup>。</sup>最大 31/128 duty 。 default : 6 。

★**AlignHold** : 設定 Align 持續的時間。單位 ms。default : 0。

Note: 當 AlignHold ≠0 時, 在 Alignment 程序中皆不認 ZC 訊號, 等 AlignHold 結束 後才開始認 ZC。當 AlignHold =0 時, 在 Alignment 程序就開始認 ZC, 若有正確的 ZC 出現即會依此 ZC 為切換步伐的依據。

#### *Start Step & Accelerate*

起動過程是由 V/f 控制達成, V 是加速力量, f 是控制起動步伐。兩者需適當搭配 sensorless 方可順暢。

★ContHoldDuty : 當 AlignHold 結束後,設定是否延用 Align 的力量來作為起動的起始力量。default : 1。

設 0: RiseStep1 Duty 則由 (StrDuty+2) 開始 ,

設 1: RiseStep1 Duty 則接續 HoldTime 結束之後的 Duty。

★ZCTarget : 設定在起動過程中 · 讀取到數目的正確 ZC · 系統才會近入 sensorless 控制 · 建議值 10~25 · default : 15 ·

★RiseStep1 : 設定還未進入 sensorless 控制前·起動加速的斜率·每 RiseStep1 時間增加 1/128 duty·最大增加到 25/128 duty。單位 ms。default : 100。

★Ri**seStep2** : 設定進入 sensorless 控制後 · 加速的斜率 · 每 RiseStep2 時間增加 1/128 duty · 最大增加到外部設定的轉 速或內部保護控制所箝制的 PWM duty。單位 ms。default : 100。

Note: Sensorless 控制必須在"StartTimeLimit" (參照 4.20 設定)時間內達成, 否則會進入堵轉保護。

★StartStep1:設定起動過程中,還未出現正確 ZC 訊號,強制換步的步伐長度。單位 ms,default : 1000。

**★StartStep2** : 設定起動過程中, 已有 ZC 出現, 但還未達 sensorless 控制條件時, 強制換步的步伐長度。單位 ms, default : 800。

#### *Soft-Switching*

一般使用 BEMF 回授及過零點偵測方式,最標準的是使用六步換相是方波控制(或稱 120 度換相),好處是穩定強建,但 會有電子噪音。Soft-switching 是在開關時採用漸進的方式,用來降低電子噪音,稱為梯形波控制(或稱 150 度換相,類 弦波控制等)。

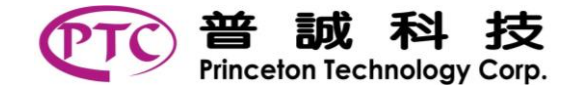

## *Soft Switch On*

**★WaitTime** : PT2502 在起動過程中,採用方波控制(120 度控制)。此為設定進入 sensorless 控制後改成梯形波控制的延 遲時間,目的是讓 sensorless 控制更為穩定。WaitTime 每單位 32ms, default : 13,即為 416ms。 Note: Soft-Switch 打開時也同時 RESET 計數 Lock-On 次數的計數器。

★SSWDegree : 設定 Soft-Switch 角度設定 · SSWDegree 角度越大 · 相對的 Floating 時間角度會縮短 · default : 3 ·

設 0: 120 度換相(方波), <br>設 4: 157.5 度換相(梯形波), 設 1: 127.5 度換相(梯形波), または 設 5: 165 度換相(梯形波), 設 2: 135 度換相(梯形波), <br>設 6: 168.75 度換相(梯形波), 設 3: 150 度換相(梯形波),  $\mathbb{E} \left[ \begin{array}{c} 0 & \mbox{if} \ m \end{array} \right] \left[ \begin{array}{c} 0 & \mbox{if} \ m \end{array} \right] \left[ \begin{array}{c} 0 & \mbox{if} \ m \end{array} \right]$ 

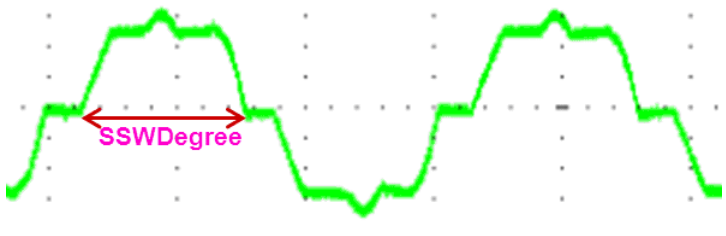

<圖 4.4 Soft-switching>

Note : 在 PWM duty 開環控制時 · SSWDegree 設定會影響有效 PWM duty 輸出 · SSWDegree 設定角度越大 · 有效 PWM duty 輸出增加越多 ·

#### *Decelerate*

★FallStep1:PWM Duty 下減時的第一段斜率設定, 為每 (FallStep1) ms 下減 1/128 duty。單位 ms,default : 50。

★**FallStep2** : PWM Duty 下減時的第三段斜率設定 ・ 為每 (FallStep2) ms 下減 1/128 duty <sup>。</sup>單位 ms · default : 100 <sup>。</sup>

**★FallSet1** : PWM Duty 下減的兩段斜率的區隔設定值,由此值開始即使用第二段下減斜 率。單位 1/128 duty, default : 40。

★**FallSet2** : 運轉中若執行 PWMOFF 或 FWR 反轉命令,PWM Duty 下減至滑行(六個 MOS 全關)狀態之 Duty 設定。單位 1/128 duty, default : 18。

#### *Lock Protection*

馬達在不正常的情況下,會進入堵轉保護(Lock Protection),如起動失敗,轉動中受到干擾等,下面參數主要設定其條件。

<del>★StartTimeLimit</del> : 起動時, 進入 sensorless 的時間限制, 單位 秒, default : 5。設定範圍 1~15 秒。若時間內未進 sensorless, 即會進入堵轉保護(Lock-On State)。

★LockStopTime : 當 System State 進入堵轉保護時的等待時間設定。單位 秒,default : 5。設定範圍 1~15 秒。

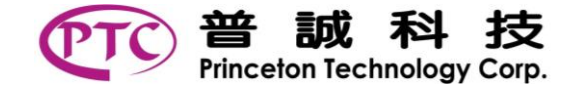

**★DeadLock** : Lock-On State 到鎖機狀態的次數設定,單位 : Lock-On 次數。即 Lock-On 停轉多少次之後就會鎖機,必 須重新插拔電源才可解除。

★**SmoothSel** : 在進入 sensorless 後,若 ZC 訊號抖動過大,會判定不正常,系統進入堵轉保護。設定 ZC 抖動的範圍。 default : 2。

設 0: 為 disable , 不判斷,

設 1: 與前一個 ZC 相差 1/4 的寬度,

設 2: 與前一個 ZC 相差 2/4 的寬度,

設 3: 與前一個 ZC 相差 3/4 的寬度。

**★ZCCntMn** : 在進入 sensorless 後,ZC 訊號若是過短,會判定不正常,系統進入堵轉保護。設定 ZC 最短時間,單位 clock-cycle (0.39μs)**。**

Note: 高轉速馬達須注意此參數是否會頂到,而導致進入 Lock-On State。

**★ShortNum** : 因 ZC 過短有時可能是受到干擾, 此參數是設定連續的過短 ZC 數目, 才判定進入堵轉狀態。

設 0: disable 不判斷,

設 1: 偵測到一次,

設 2: 偵測到連續二次,

設 3: 偵測到連續三次。

★ZCTooLong : 在進入 sensorless 後, ZC 訊號若是過長,會判定不正常,系統進入堵轉保護,設定 ZC 最長時間,單位 ms, default : 200。

#### *FWR*

★FrFloating : 當執行 FWR 反轉命令後 · 並執行完畢 FallSet2 · 風扇滑行減速至快停止時(ZC 達 0.3 秒沒有變化) · 準備 反方向起動的緩衝時間設定。

單位 1/4 秒, default : 1。

Note:當執行 FWR 反轉命令, 直到內部 PWM duty 下減至 FallSet2 風扇開始滑行。當 ZC 在 0.3sec 內沒變化後, 即執行反轉計數到 FrFloating 設定值 結束後,隨即執行 Pre-Check, Alignment, Startup 等程序。

#### **參數調整建議步驟**

先查看 Initial Setting 中的 high side MOS 及 duty Select 是否須要調整**。**

檢查 PCB 板子上的 filter 電容值。轉速越高,電容值越小**。** 吊扇: PCB 板子 filter 電容建議放 10nF以上, 立扇: PCB 板子 filter 電容建議放 1nF~3.3nF, 吹風機: PCB板子 filter 電容建議放 220pF上下, 更高轉速馬達 : 可再使用更小的電容, 建議不要低於 22pF。

先粗調 ZC Process 中的 **Filter Delay** 及 **ZCIgnoreTime** 參數。PCB 板子上的 filter 電容值若為 10nF**,** 則 **FilterDelay** 必須大於 5000 clock-cycle**。**若使用於立扇 **FilterDelay** 建議調整在 3000~5000 clock-cycle 間,**ZCIgnoreTime** 先使用 640 default 值再進行微調。在吊扇或工業扇的 FilterDelay 建議先設 8000 · ZClgnoreTime 參數可先設比值小一些再進行微 調**。**

Pre-Check 中的 **enPreCheck** 先保留預設值 1, enable Pre-Check 程序。

Pre-Check 中的 **PreMuxTime** 為順逆風偵測 MUX 切換時間,順風起動若正常,一般不用調整此設定值。

Pre-Check 中的 **BrakeClkSel** / **BrakeCountSet** / **BrakeEndSet** / **RevBrakeLimit** 等為逆風剎車參數,若遇特殊的逆風 狀況才依實際需求調整設定值,否則先保留預設值。

調整 Alignment 中的 **AlignStep** / **AlignDuty** / **AlignHold** 等對位參數。建議立扇 AlignHold 可設為 200ms ,吊扇 AlignHold 可設為 300~500ms,可防止起動時產生反轉角度過大,或一直反方向起動而起動失敗。

Start Step 中的 StrDuty 可視起動扭力需求, 將其適當的上加調整。

調整 StartStep 中的 **StartStep1 / StartStep2** 起動步伐大小參數,可先設一樣,或一大一小 ,視起動狀況再行調整。建 議立扇可設約為 300~800ms, 吊扇約為 500~1000ms 以上。

**ContHoldDuty** 參數立扇可設為 1。 若用於吊扇建議改設為 0,這樣 Alignment 後會有稍微停頓對位的動作。 可依風扇大小微調 ZCTarget 值, default 15。

依風扇大小及客戶需求調整 PWM Accelerating : **RiseStep1**(開迴路加速曲線) 及 **RiseStep2**(閉迴路加速曲線) 參數。

若使用於吊扇可將 WaitTime 參數稍微加大,進入 closed-loop 穩定一段時間後才打開 Soft-Switch,有利於起動,其他小 風扇則不用加大此參數。

調整 SSWDegree 參數,若可起動正常後,可調整 SSWDegree 。但須注意 Soft-Switch 角度調大時,ZC 的雜訊可能會 變大,在轉速快時會導致 ZC fault 的狀況。

依風扇大小及客戶需求調整 PWM Decelerating : **FallStep1** / **FallStep2** / **FallSet1** / **FallSet2** 等參數

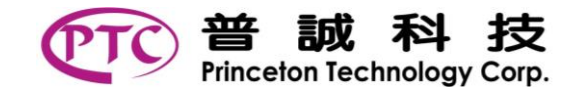

Lock Protection 中: SmoothSel / ShortNum / ZCCntMn / ZCToolLong 等參數為整當外力 Lock 扇葉時的保護參數, 若 是 24V 以下馬達可將 SmoothSel 及 ShortNum 設為 1, ZCToolLong 改設為 20~60ms, 若運轉中遇外力 Lock 時,可 增加進入 Lock-On State 的可能性。但高轉速馬達須注意 **ZCCntMn** 參數是否會頂到,而導致進入 Lock-On State。

調整 StartTimeLimit 進入 Closed-Loop 的時間限制,若是 24V 以下風扇可將此 StartTimeLimit 參數設為 3 秒, 使進入 Closed-Loop 的條件限制嚴格些,當風扇被卡住時較容易進 Lock-On State。

**LockStopTime** 及 **DeadLock** 可視客戶需求再行調整。

微調 FWR 的 FrFloating 參數,當下達反轉命令後至再反向起動的緩衝時間設定。若使用於 220V 以上風扇可依實際狀 況將之調大,反轉起動相接順暢。

再微調 FilterDelay 參數, 以電流探棒看風扇在穩定轉速下的電流 waveform 是否有對稱。

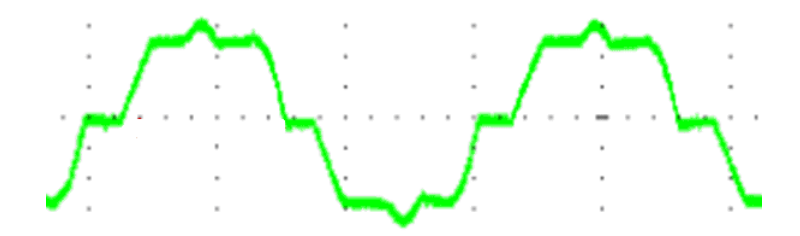

再微調 ZCIgnoreTime 參數, 是否會影響轉速及 ZC 的 waveform。

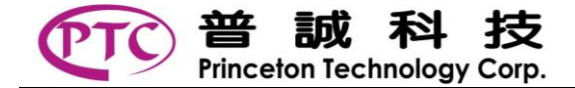

# IMPORTANT NOTICE

Princeton Technology Corporation (PTC) reserves the right to make corrections, modifications, enhancements, improvements, and other changes to its products and to discontinue any product without notice at any time. PTC cannot assume responsibility for use of any circuitry other than circuitry entirely embodied in a PTC product. No circuit patent licenses are implied. Princeton Technology Corp. 2F, 233-1, Baociao Road, Sindian Dist., New Taipei City 23145, Taiwan Tel: 886-2-66296288 Fax: 886-2-29174598 http://www.princeton.com.tw

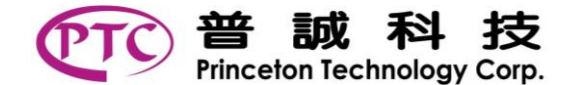

# REVISION HISTORY

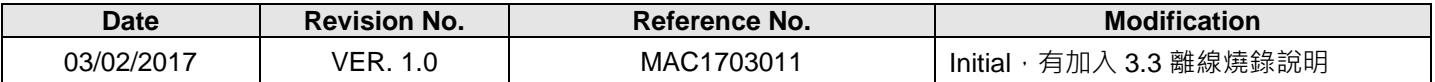